# New User Interface Quick Reference Card

## Content Manager

From the Content Manager<br>From the Content Manager, you can create new reports, edit existing reports, and export or share<br>reports. You can choose reports from your Favorites or Most Recent lists. Clicking the icon to the<br>r **reports. You can choose reports.**<br>**Report Manager**<br>**Reports. You can choose reports from your Favorites or Most Recent lists. Clicking the icon to the<br>right of the search bar, takes you to the Selection Menu.<br><b>Selection M Reference Cancel Search bar, the search bar, takes you to the Selection Menu.**<br> **Reference Cancel Content Manager**, you can create new reports, edit existing reports, and export or share reports. You can choose reports fr

**SERVICES SERVICES SERVICES SERVICES**<br>
Selection Manager<br>
From the Content Manager, you can create new reports, edit existing report<br>
From the Content Manager, you can create new reports, edit existing report<br>
right of the **THE SELECT SELECT SELECT SELECT SELECT SELECT SELECT SELECT SELECT SELECT SELECT SERVICE REFORMATION**<br>From the Content Manager, you can create new reports, edit existing reports, and export or share<br>reports. You can choos **Shared Reports From the Content Manager**<br> **Shared Reports, the VISer Interface Quick Reference Card**<br>
From the Content Manager, you can create new reports, edit existing reports, and export or share<br>
reports. You can choo Progress, Error, or Pending reports only, choose to view based off of Report Types, and choose a specific date range of reports.

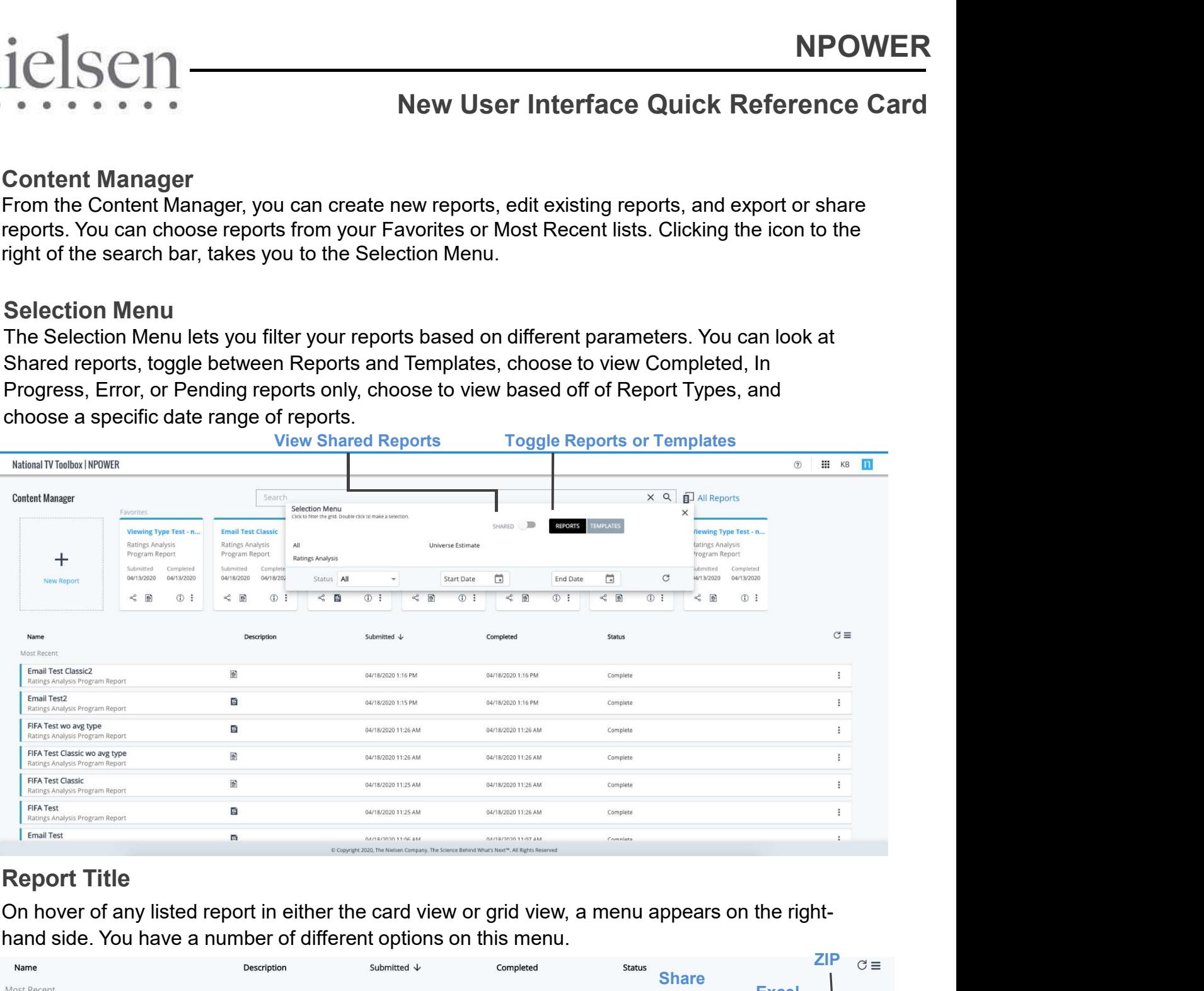

On hover of any listed report in either the card view or grid view, a menu appears on the righthand side. You have a number of different options on this menu.

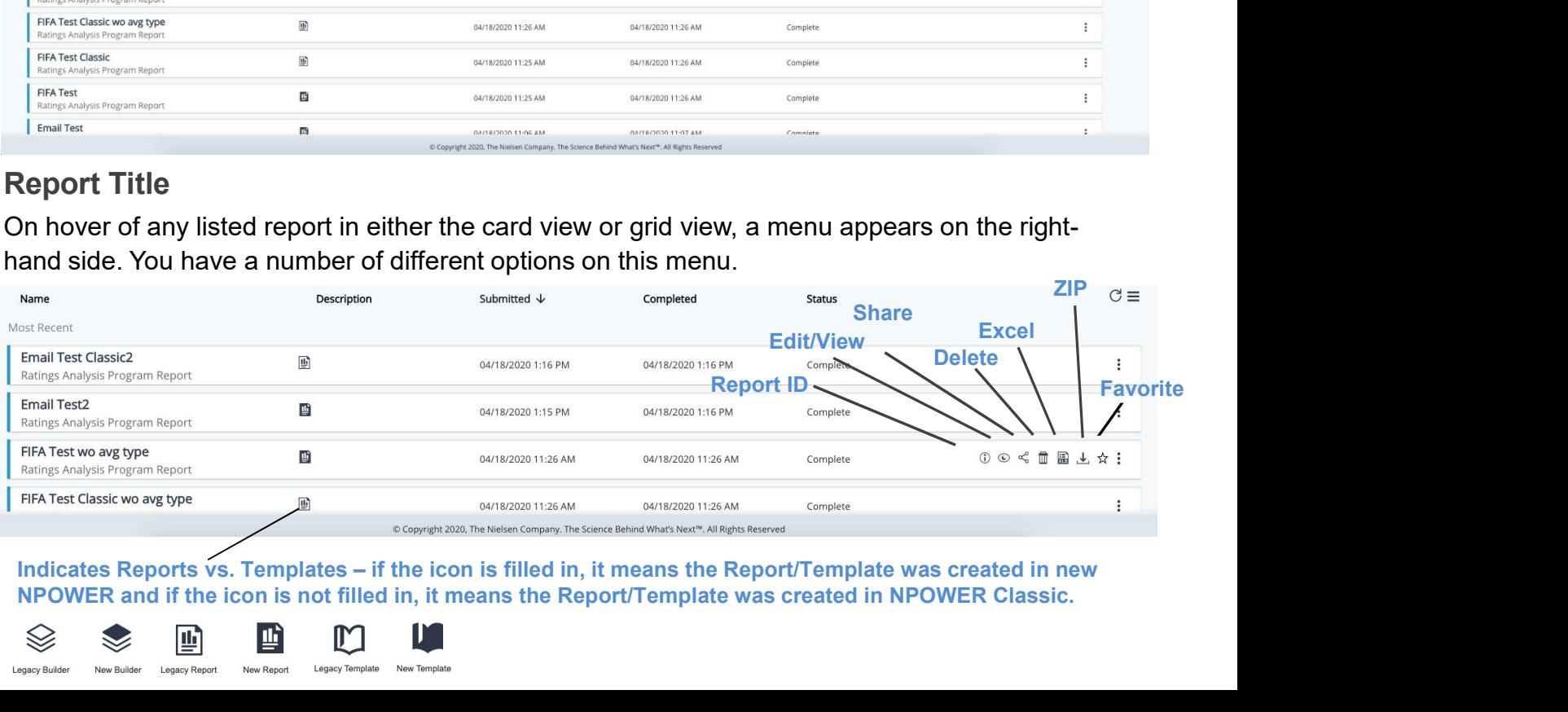

Indicates Reports vs. Templates – if the icon is filled in, it means the Report/Template was created in new<br>NPOWER and if the icon is not filled in, it means the Report/Template was created in NPOWER Classic.

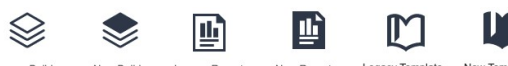

# Creating a New Report

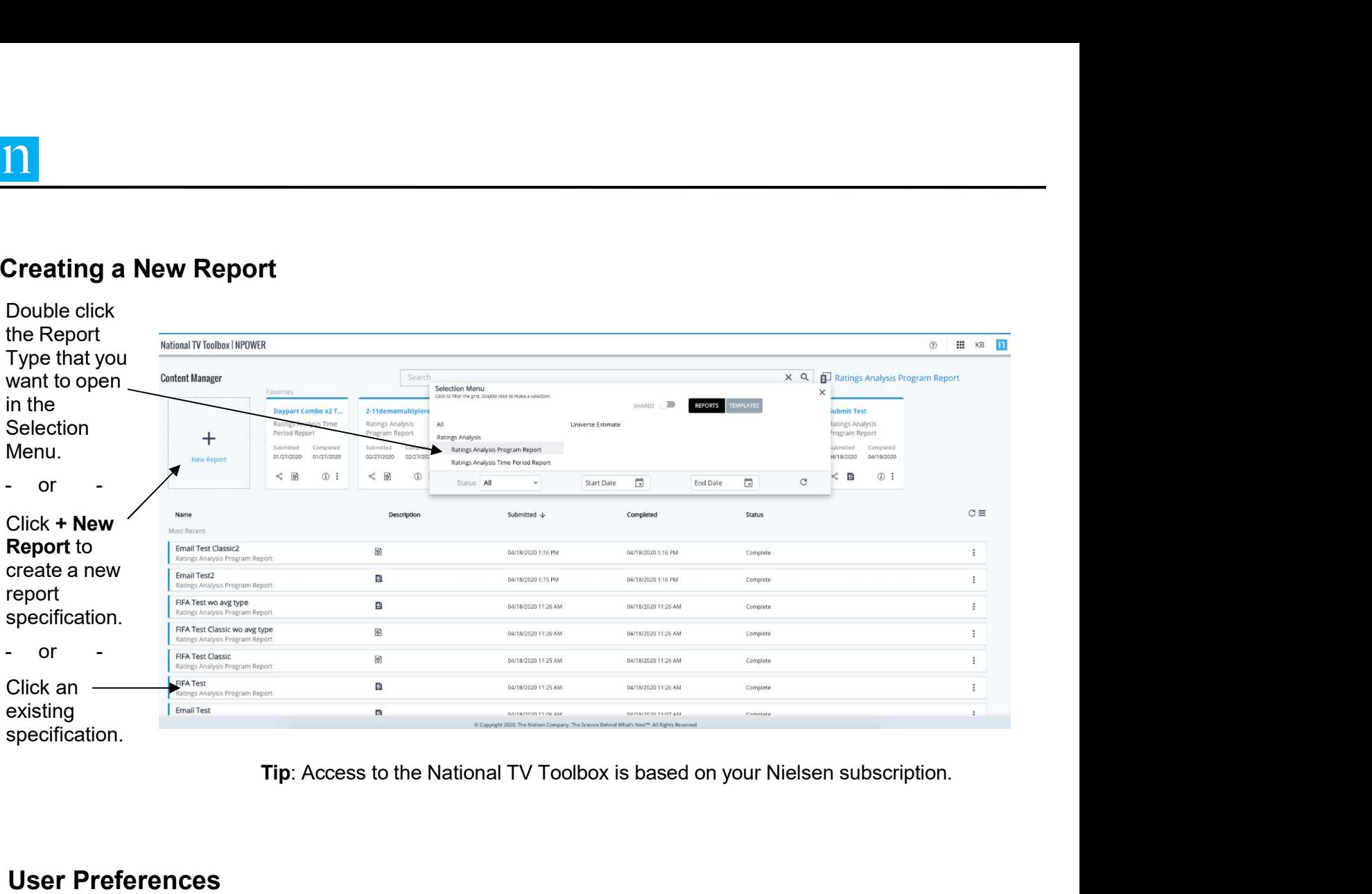

## User Preferences

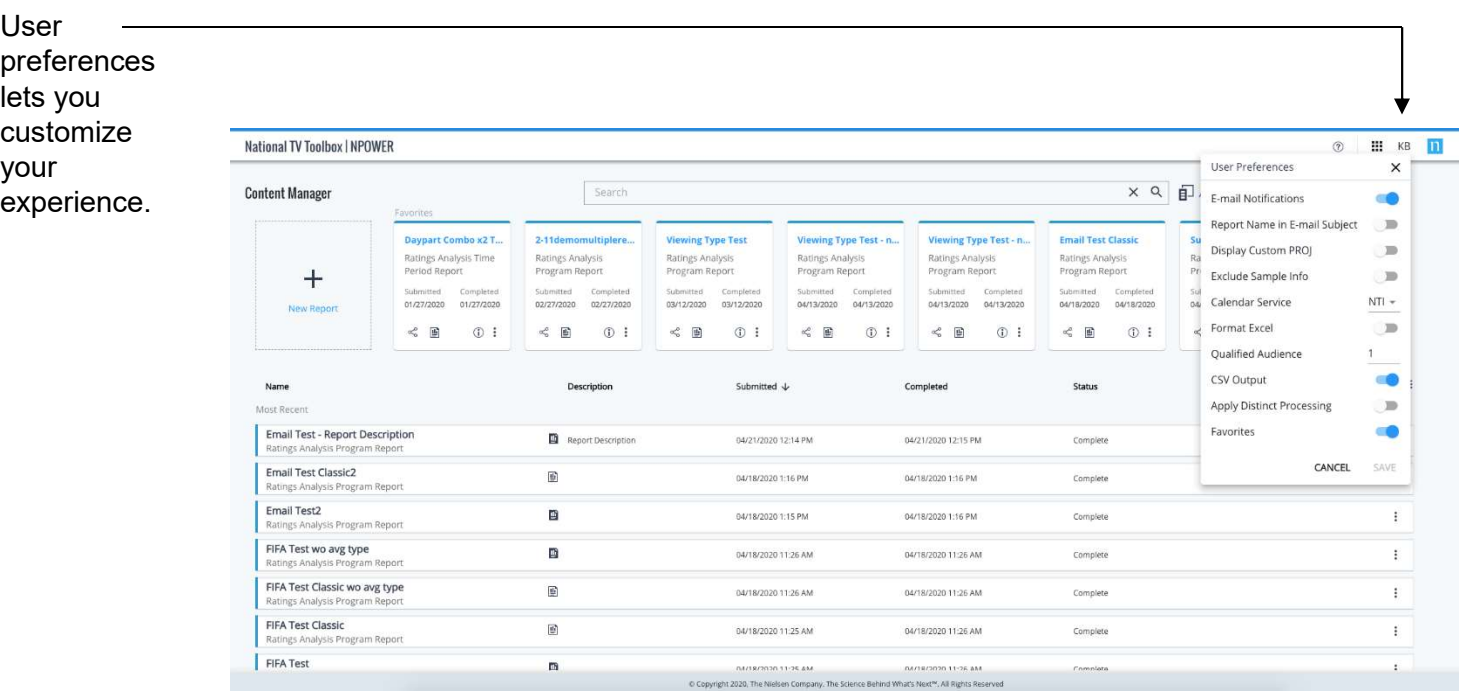

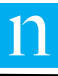

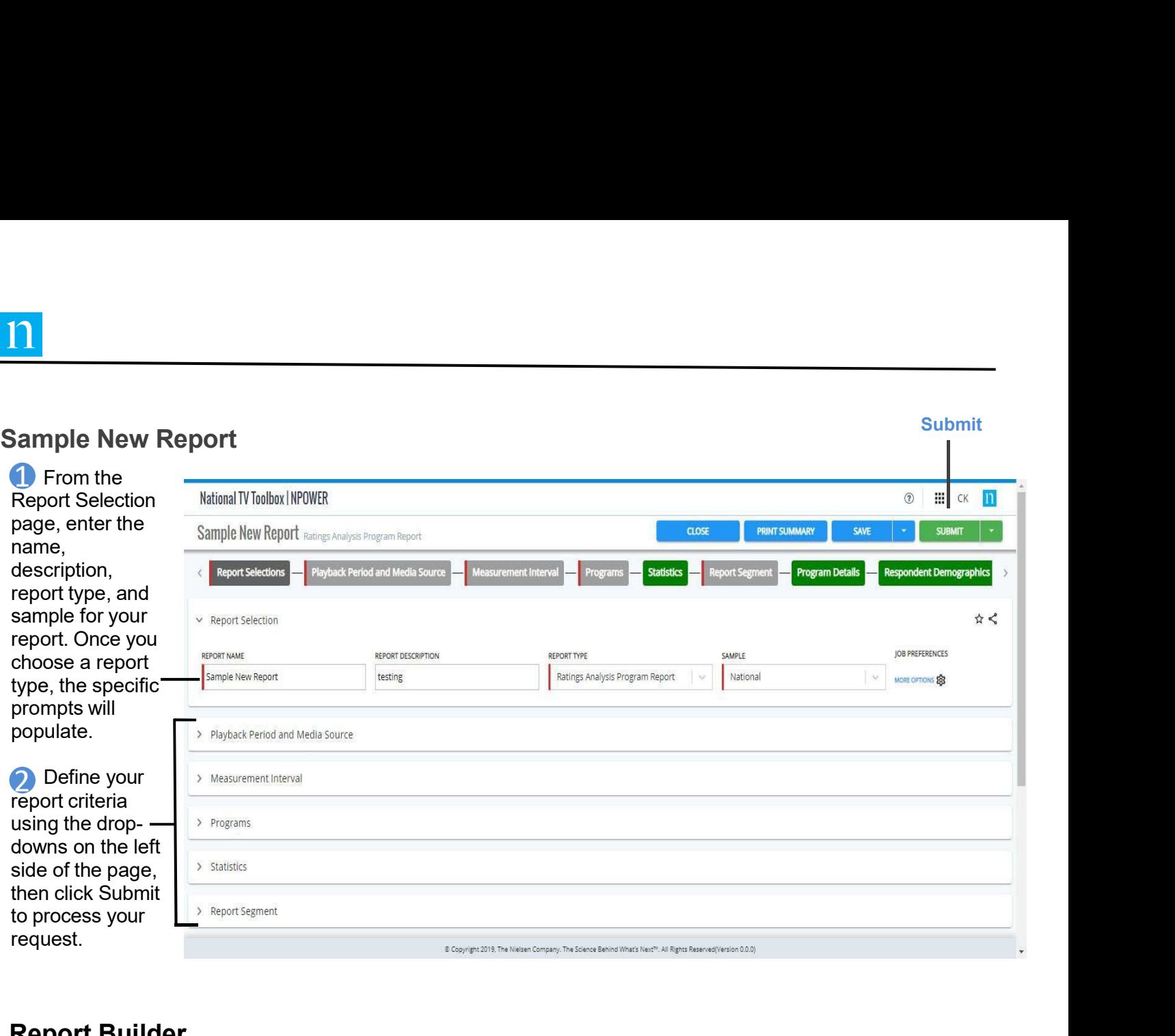

## Report Builder

When you click New Report and choose a report type, the Report Builder, formerly known as the Specification Definition options, for that report type appear. The Report Builder is the first page displayed when creating a report specification. The labeled drop-downs on the left side of the page are referred to as prompts, formerly known as, selection tabs. They are used to define the criteria that determines what data to extract for the report. The prompts are specific to the report type selected.

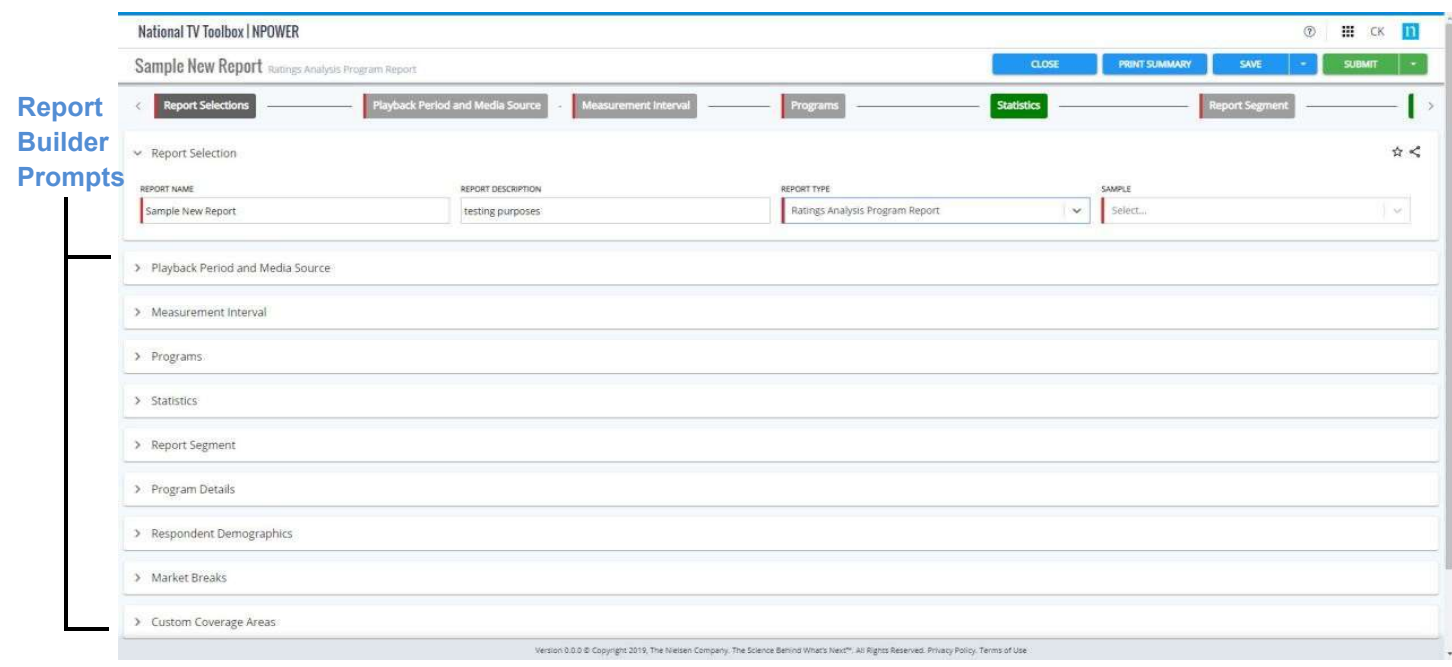

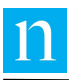

### Measurement Intervals

The Measurement Intervals<br>The Measurement Interval selection tab provides the following options to select dates for reporting:<br>Click the calendar view icon to switch between different calendar layouts.<br>Claendar Types are a **Surement Intervals**<br>
Measurement Interval selection tab provides the following options to select dates for report<br>
Click the calendar view icon to switch between different calendar layouts.<br>
Calendar Types are available f S<br>
Selection tab provides the following options to select dates for reporting:<br>
M icon to switch between different calendar layouts.<br>
Mailable for each calendar view.<br>
Mailable to apply a selection.<br>
The comment of select surement Intervals<br>
Measurement Interval selection tab provides the following options to select dates for reporting:<br>
Click the calendar view icon to switch between different calendar layouts.<br>
Calendar Types are available

- 1 Click the calendar view icon to switch between different calendar layouts.
- 2 Calendar Types are available for each calendar view.
- Type in a Start and End Date to apply a selection. 3

- 4 Use the large, central calendar to select start and end dates.
- 5 Change your 'Selection By' to Interval, Daily, Weekly, Monthly, or Quarterly.
- 6 Toggle Continuous off/on to cherry pick dates.
- **Toggle Week #'s off/on.**
- Surement Intervals<br>
Measurement Interval selection tab provides the following options to select dates for reporting:<br>
Click the calendar view icon to switch between different calendar layouts.<br>
Calendar Types are available Switch between seasons by selecting the years within the calendar or use the Season drop-down.
- Use the Quarter, Data Availability, Schedule Report, and Exclusions buttons as desired.

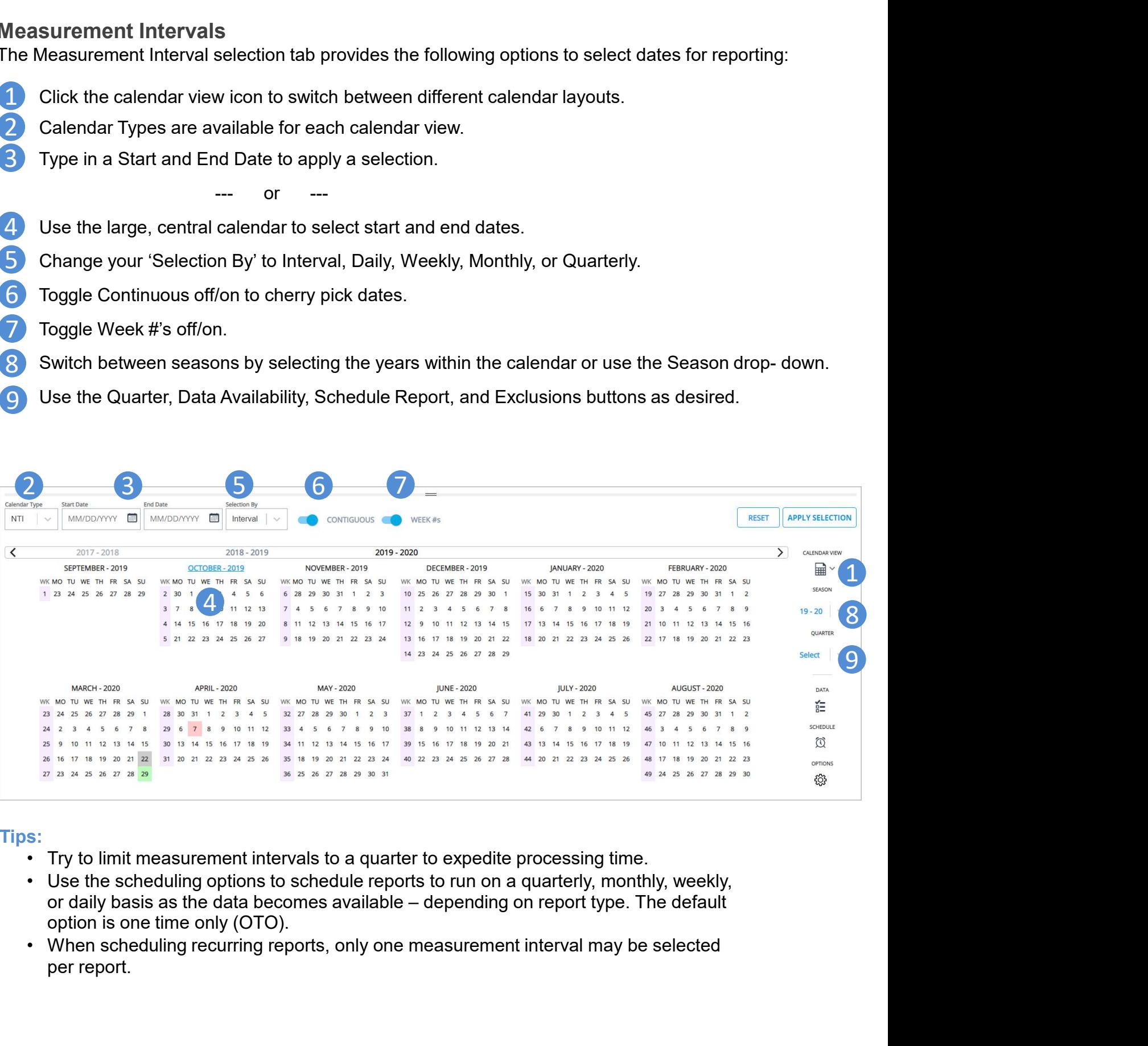

### Tips:

- 
- option is one time only (OTO).
- per report.

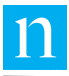

## Report Selections

Data Bubbles display your report selections and replace the use of folders. Data Bubbles let you modify your selections and do the following:

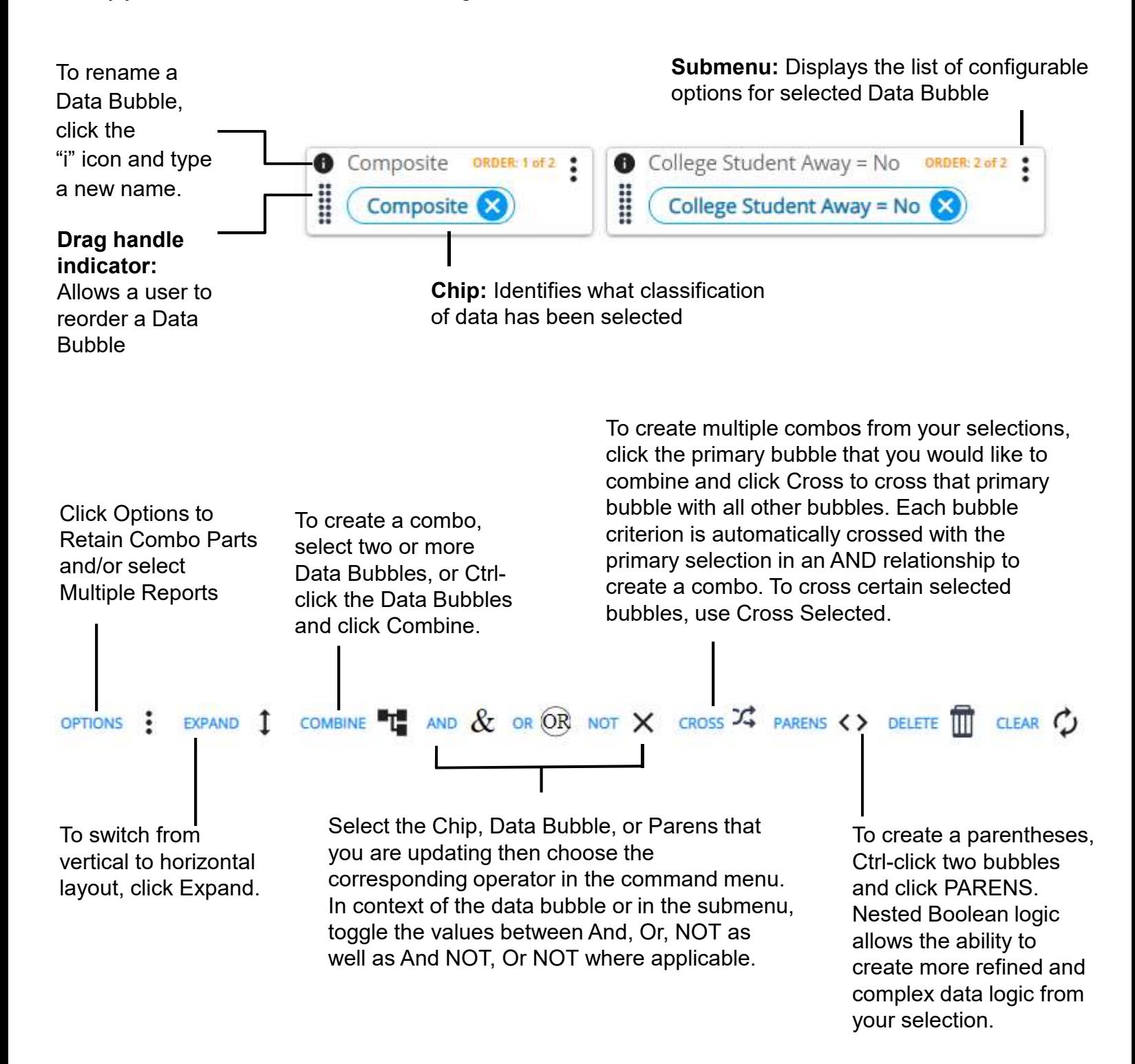